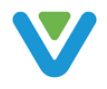

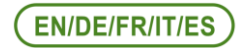

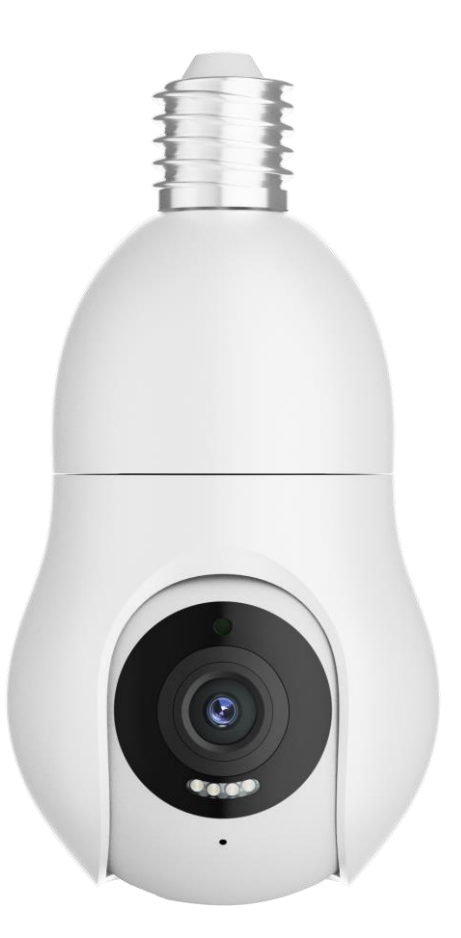

# **Wireless Bulb Camera Operational Instruction**

Website: https://www.veezoom.cn Support Email: support@veezoom.cn

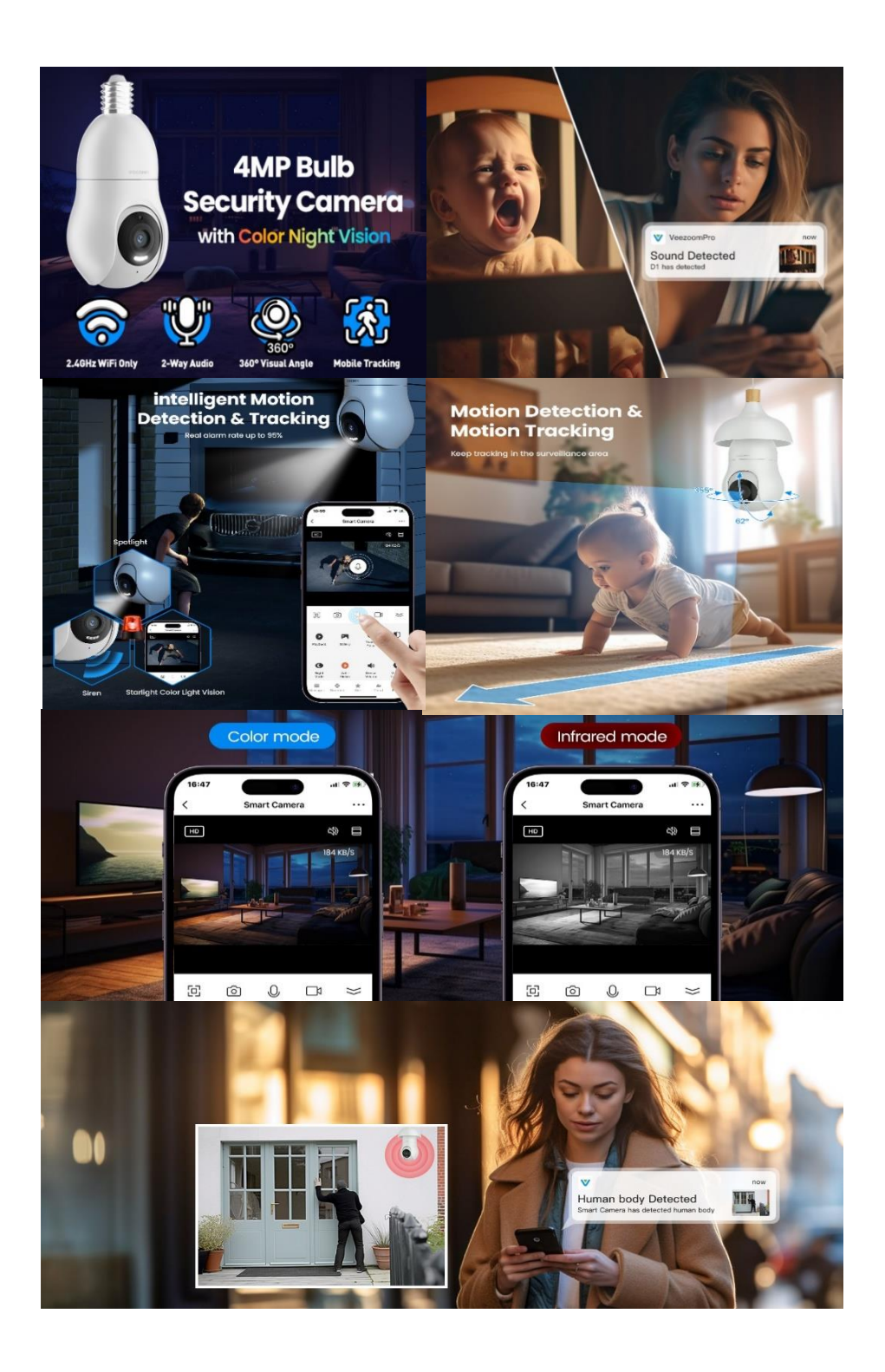

## **EN Operational Instruction**

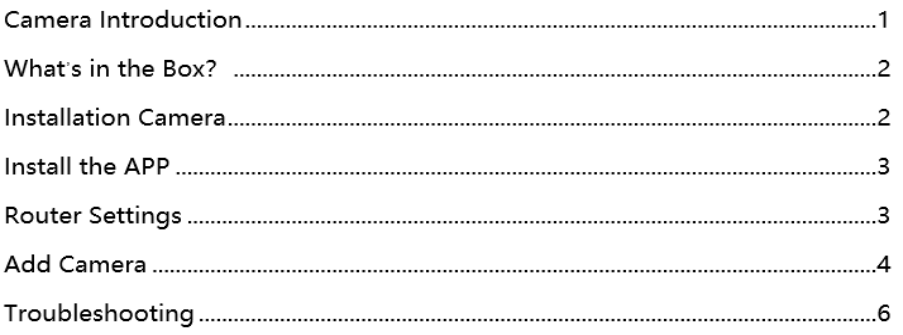

## **DE Betriebsanweisung**

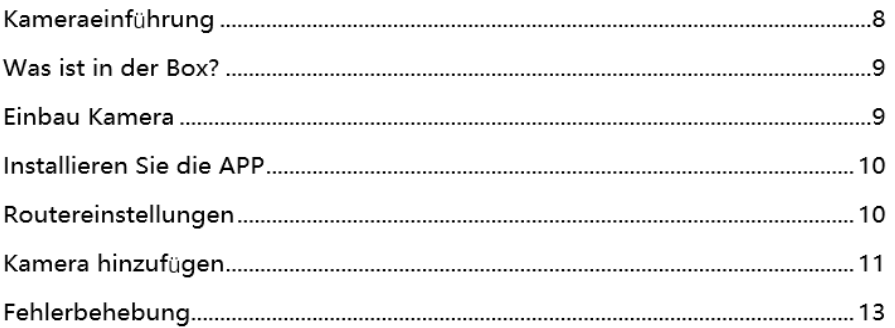

# **FR Instruction opérationnelle**

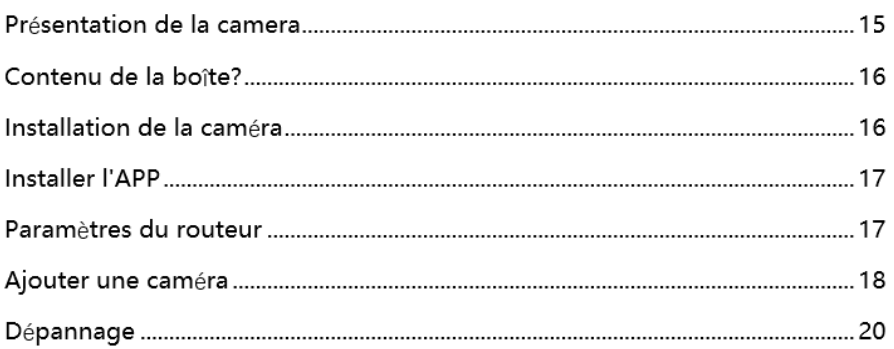

## Il Istruzione Operativa

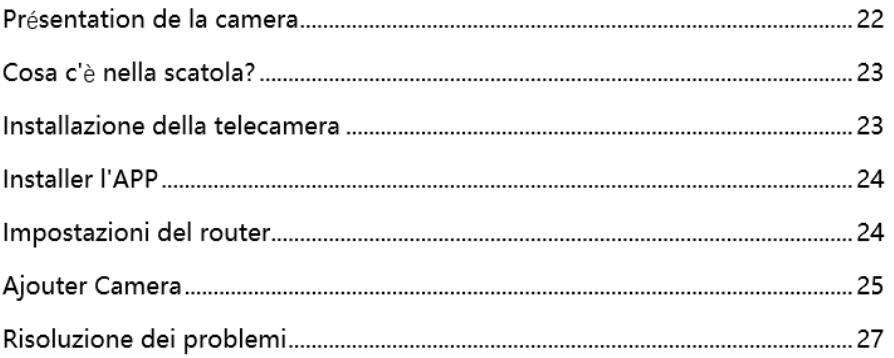

# ES Instrucción operativa

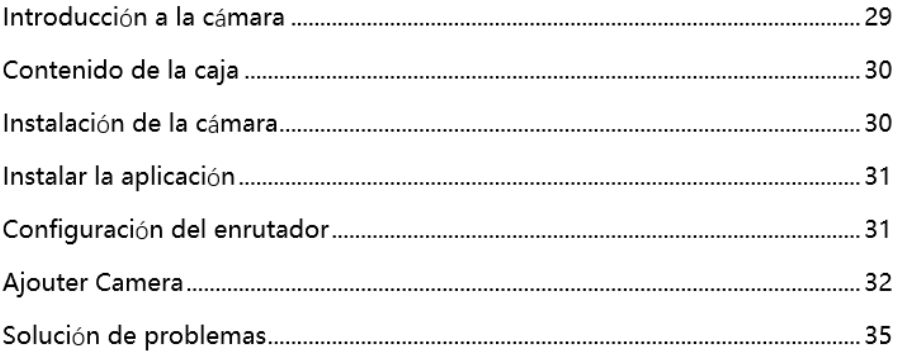

### **Camera Introduction**

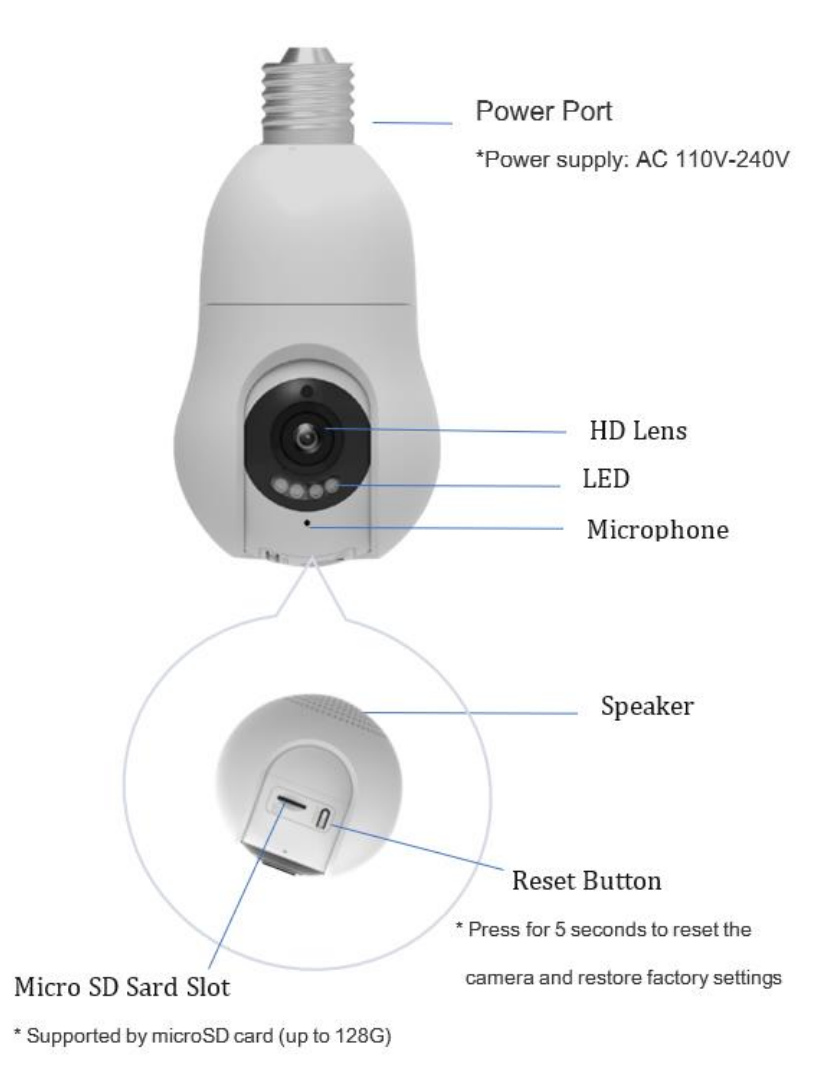

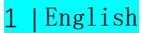

### **What's in the Box?**

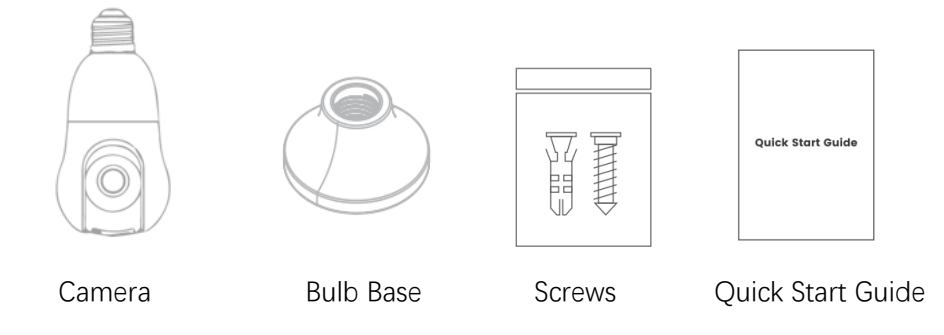

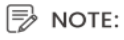

Camera and accessories vary with different camera models that you purchase.

### **Installation Camera**

Step 1: Screw the camera into the bulb base in the direction of the arrow. Step 2: Mount the camera to the ceiling.

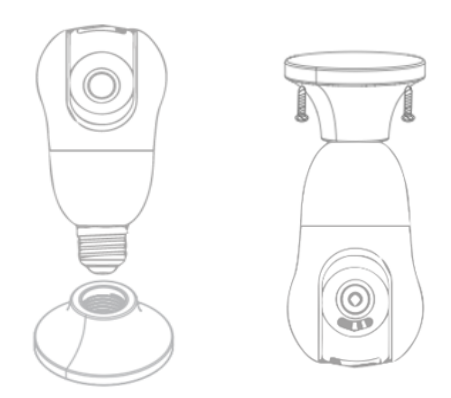

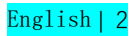

### **Install the APP**

·Scan the QR code to download Veezoompro APP or Smart Life APP complete the installation.

· Register and log in: Open the APP and register and log in as prompted.

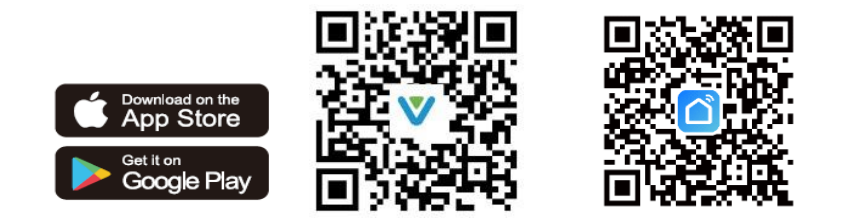

### **Router Settings**

Set this parameter before configuring Wi-Fi Set the relevant parameters of the router and don't include the (2.4 G) Wi-Fi password Special characters such as @#\$%^&\*( )~!

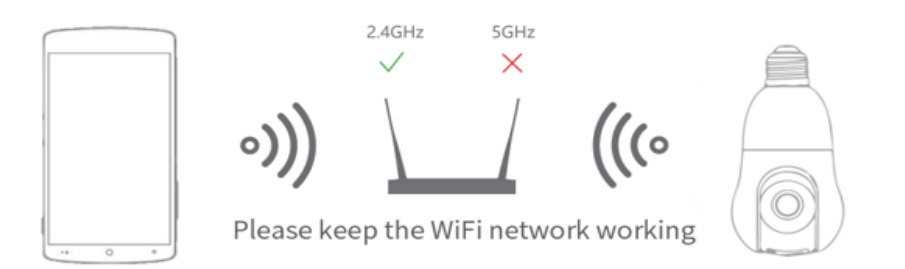

#### NOTE:

·This Camera only supports routers in the 2.4GHz band. but does not support routers in the 5GHz band.

·Keep your phone and camera as close as possible to the router to speed up camera configuration.

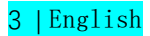

## **Add Camera**

·Make sure your Wi-Fi router is available and connected to the Internet.

·Start the camera by powering it on. The camera will perform a self-checking state and the lens will rotate.

·Open the APP on your mobile device and press the "+" icon located in the upper right corner of the main screen (Figure 1).

·Select "Bulb Camera" from the options provided (Figure 2) and proceed with adding the camera by clicking "Next" (Figure 3).

·Enter your Wi-Fi account password and click "Next" (Figure 4). The camera will prompt you with a beep after the mobile APP generates a QR code.

·Scan the QR code from a distance of 15-20cm away from the lens as shown in (Figure 5). You will hear the camera beep, and then click "Hear Sound". ·Once the QR code is successfully scanned, the camera will be added successfully (Figure 6).

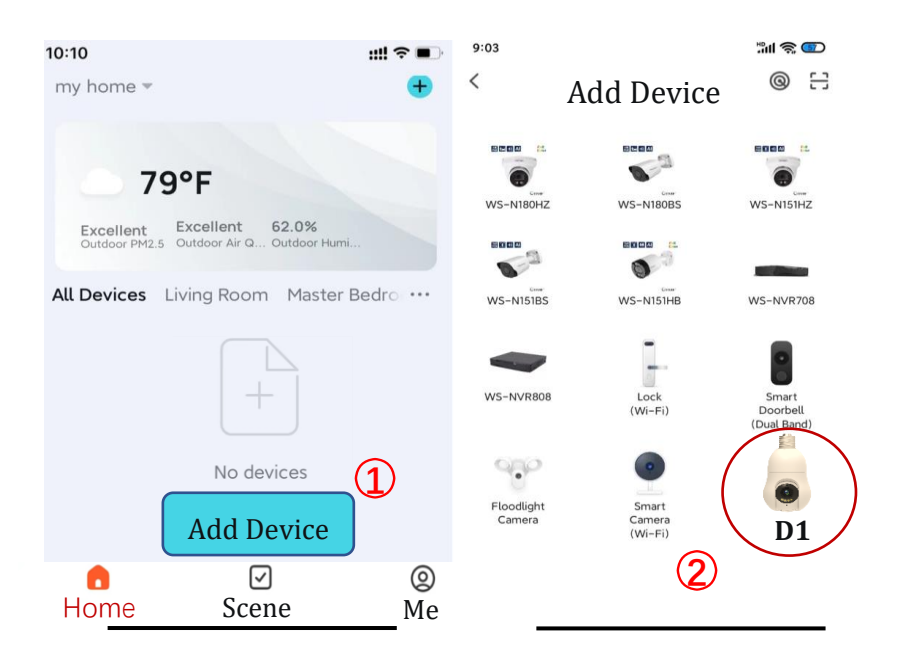

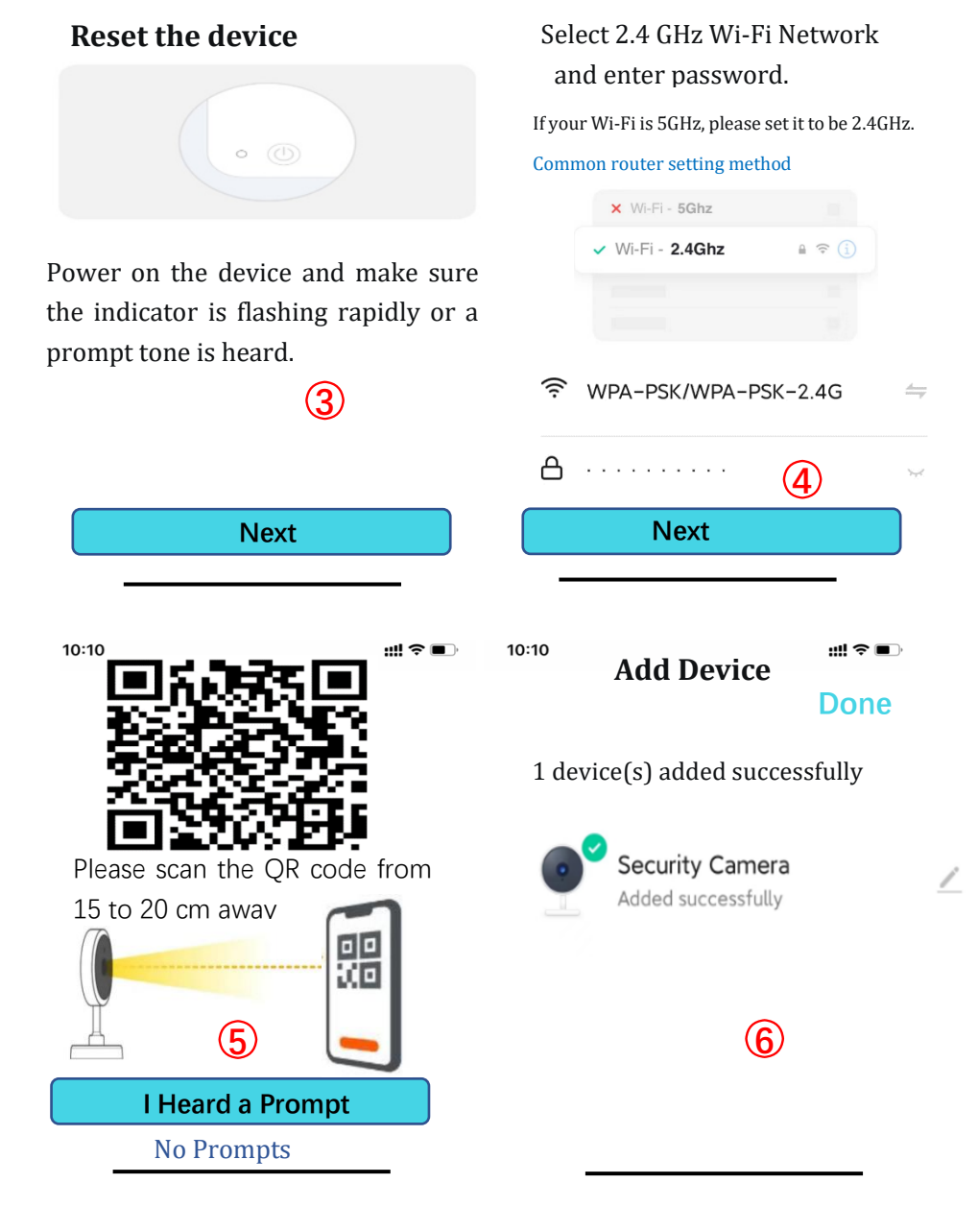

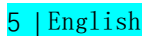

## **Troubleshooting**

### **Q1: What should I do if the camera cannot be connected during the process?**

**A1:** If you don't hear the beep after the camera self-test is ompleted, you can press the reset button for 5-6 seconds to reset the camera. Once the reset is successful, you will hear a beep sound, and you can try configuring the network again using your mobile phone.

Tip: The camera only supports 2.4GHz Wi-Fi, so please make sure you are connecting to the correct frequency. The camera will provide voice prompts during the connection process, so follow the prompts to take the appropriate measures.

**Q2: How can I make my camera connect to another Wi-Fi?**

**A2:** If the camera's current Wi-Fi and the Wi-Fi you want to switch to can be connected at the same time, you can go to the settings interface and pull down to the bottom, then click "Remove Camera" to configure the network in the new Wi-Fi environment. If the camera is disconnected from the current Wi-Fi, the app will show "Device disconnected" in the sequence. Click "Troubleshoot" to connect to another Wi-Fi, or remove the camera from the app and then reconnect it to the desired Wi-Fi.

### **Q3: After installing an SD memory card and selecting the memory card recording mode to record all day, why is there a blank part on the video timeline?**

**A3:** Make sure the SD card is in normal status. If not, please format the SD card. If there are blank parts on the video timeline even after formatting, try using a different SD card.

Tip: When the camera clears cache memory and restarts, it can also create blank sections on the video's timeline.

### **Q4: Why can't my phone receive notifications?**

**A4:** Make sure you have allowed the app to send you notifications in your mobile device settings. Also, ensure that the push notification settings are turned on for all options in the app. Check that the current time is not during a scheduled time to stop notifications. Tip: Mobile devices will not receive notifications while you are watching live video from the camera.

### **Q5: When I choose to share privately, how many accounts can I share? How do I unshare?**

**A5:** Cameras with cloud service subscription packages can be shared with up to 10 accounts. To unshare an account, go to the private sharing interface, touch and hold the account you want to cancel sharing, and then click "Cancel".

### **Q6: Why is there a circle in the video, and why does the video buffer when watching?**

**A6:** The circle in the video indicates that it is still loading. Check the network connection of the camera and your mobile device. You can also try changing the video quality from HD to SD.

### **Q7: Why does the camera make noise?**

**A7:** The motor of the camera can make a small sound when it rotates, and the app will record these sounds through the camera's microphone. You can eliminate the sound by turning off the sound in the live view, or by turning off the microphone in the settings. Also, if the distance between your mobile device and the camera is very close, it can produce echoes. Try moving away from the camera to eliminate the noise.

Tip: If the camera is making unusual noises that cannot be eliminated, please contact support for further assistance.

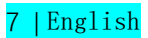

### Kameraeinführung

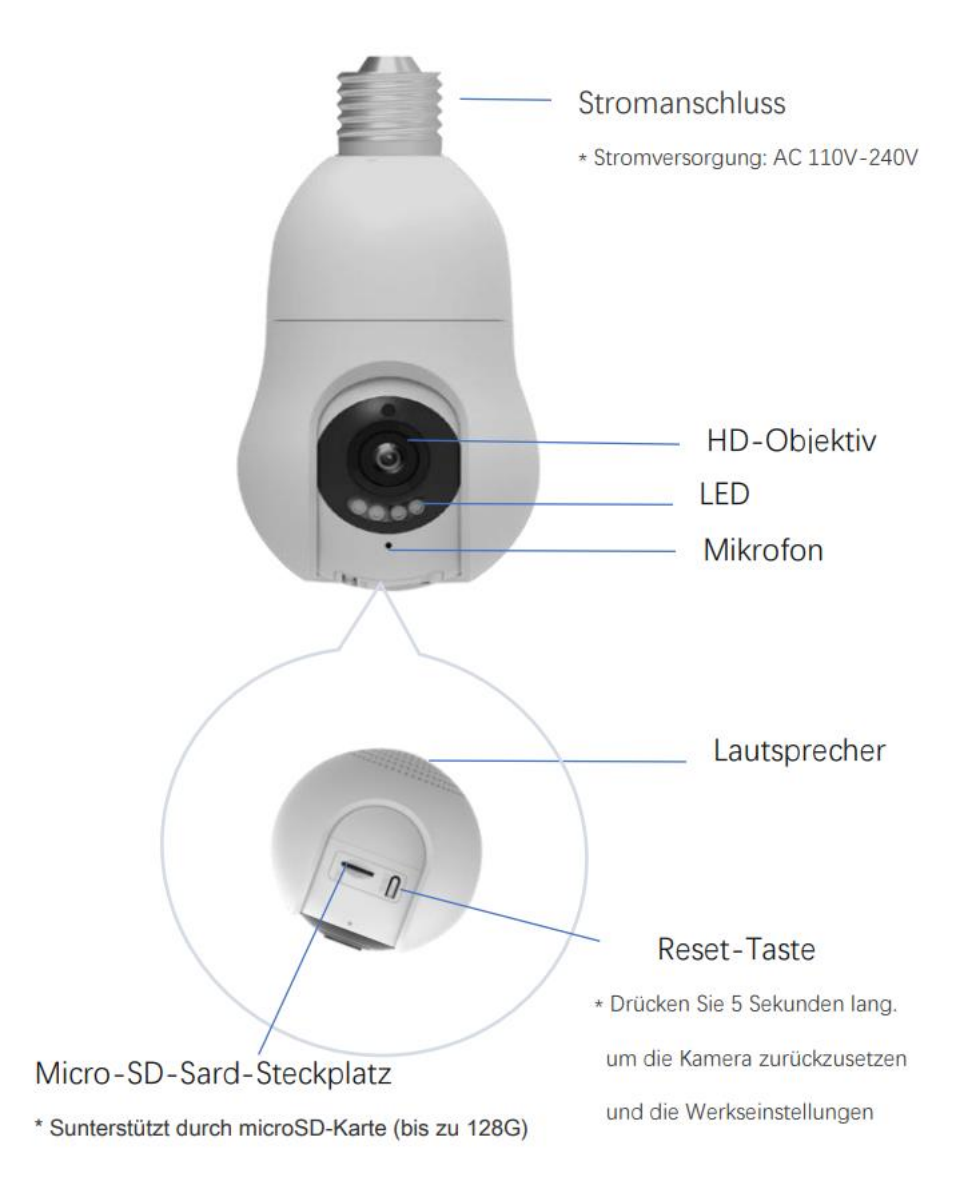

### **Was ist in der Box?**

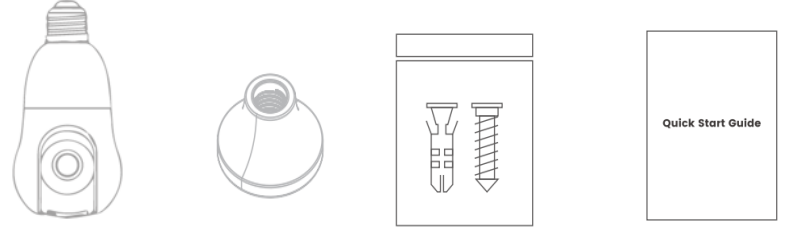

Kamera Glühbirnensockel Schrauben Schnellstart-Anleitung Guide

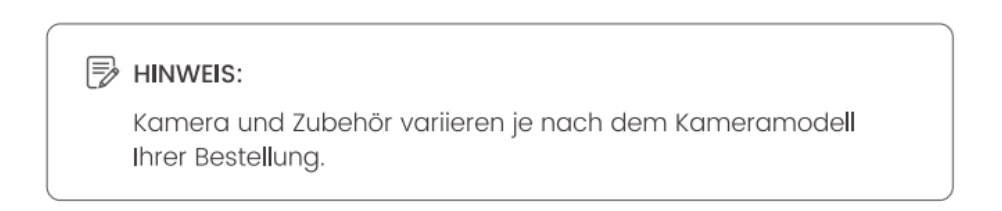

### **Einbau Kamera**

Schritt 1 Schrauben Sie die Kamera in Pfeilrichtung in den Lampensockel. Schritt 2 Befestigen Sie die Kamera an der Decke.

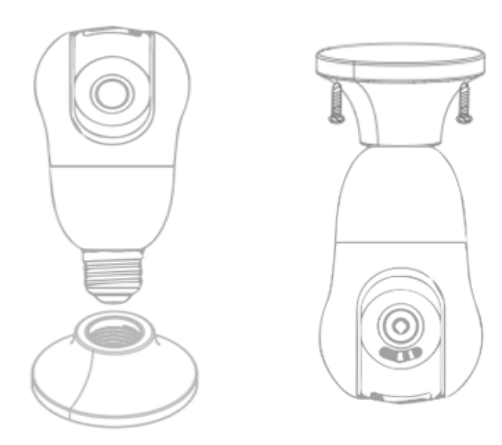

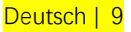

## **Installieren Sie die APP**

·Scannen Sie den QR-Code, um die Veezoompro APP oder Smart Life APP herunterzuladen und die Installation abzuschließen.

· Registrieren und anmelden: Öffnen Sie die APP und registrieren und melden Sie sich an, wenn Sie dazu aufgefordert warden.

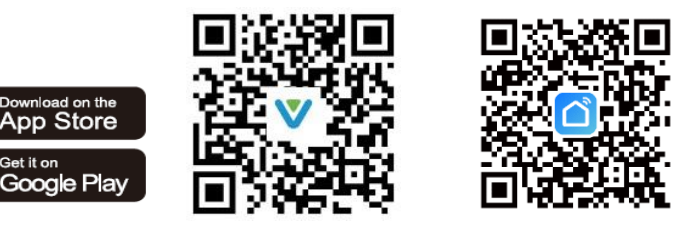

### **Routereinstellungen**

Get it on

Stellen Sie diesen Parameter ein, bevor Sie Wi-Fi konfigurieren. Stellen Sie die relevanten Parameter des Routers ein und schließen Sie das (2,4 G) Wi-Fi-Passwort nicht ein. Sonderzeichen wie @#\$%^&\*()~!

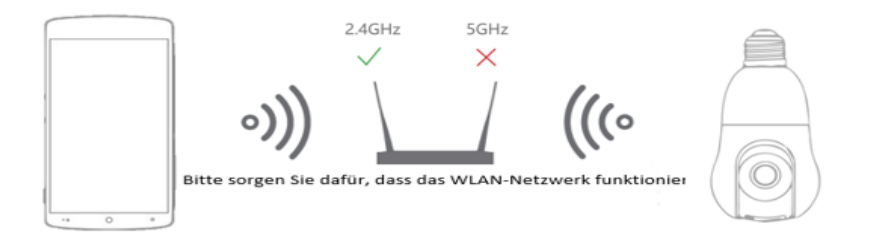

#### HINWEIS:

·Diese Kamera unterstützt nur Router im 2,4-GHz-Band. unterstützt jedoch keine Router im 5-GHz-Band.

·Halten Sie Ihr Telefon und Ihre Kamera so nah wie möglich am Router, um die Kamerakonfiguration zu beschleunigen.

### **Kamera hinzufügen**

·Stellen Sie sicher, dass Ihr Wi-Fi-Router verfügbar und mit dem Internet verbunden ist.

·Starten Sie die Kamera, indem Sie sie einschalten. Die Kamera führt einen Selbsttest durch und das Objektiv dreht sich.

Öffnen Sie die APP auf Ihrem Mobilgerät und drücken Sie das "+"-Symbol in der oberen rechten Ecke des Hauptbildschirms (Abbildung 1).

·Wählen Sie "Bulb-Kamera" aus den angebotenen Optionen (Abbildung 2) und fahren Sie mit dem Hinzufügen der Kamera fort, indem Sie auf "Weiter" klicken (Abbildung 3).

· Geben Sie das Passwort Ihres Wi-Fi-Kontos ein und klicken Sie auf "Weiter" (Abbildung 4). Die Kamera wird Sie mit einem Piepton auffordern, nachdem die mobile APP einen QR-Code generiert hat.

·Scannen Sie den QR-Code aus einer Entfernung von 15–20 cm vom Objektiv, wie in (Abbildung 5) gezeigt. Sie hören den Piepton der Kamera und klicken dann auf "Ton hören".

·Sobald der QR-Code erfolgreich gescannt wurde, wird die Kamera erfolgreich hinzugefügt (Abbildung 6).

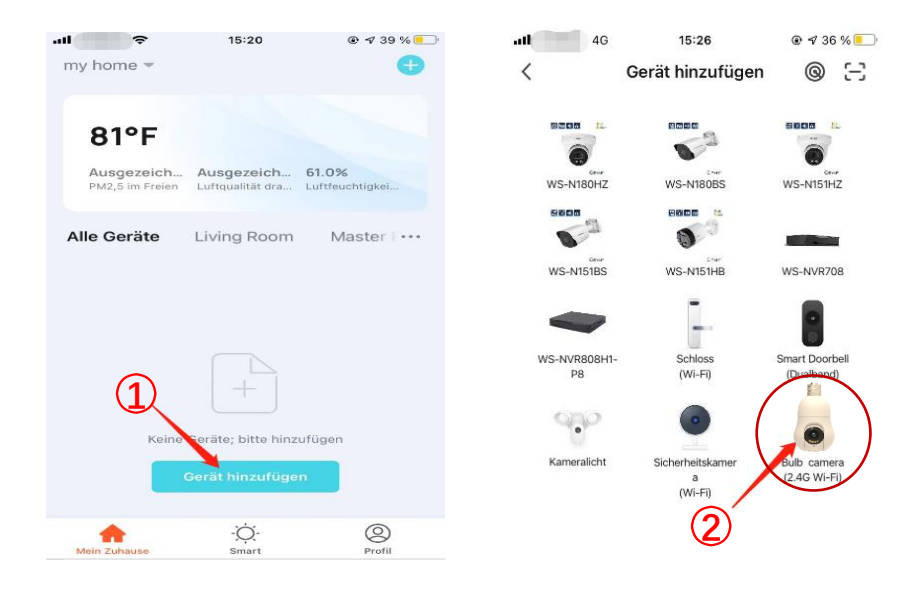

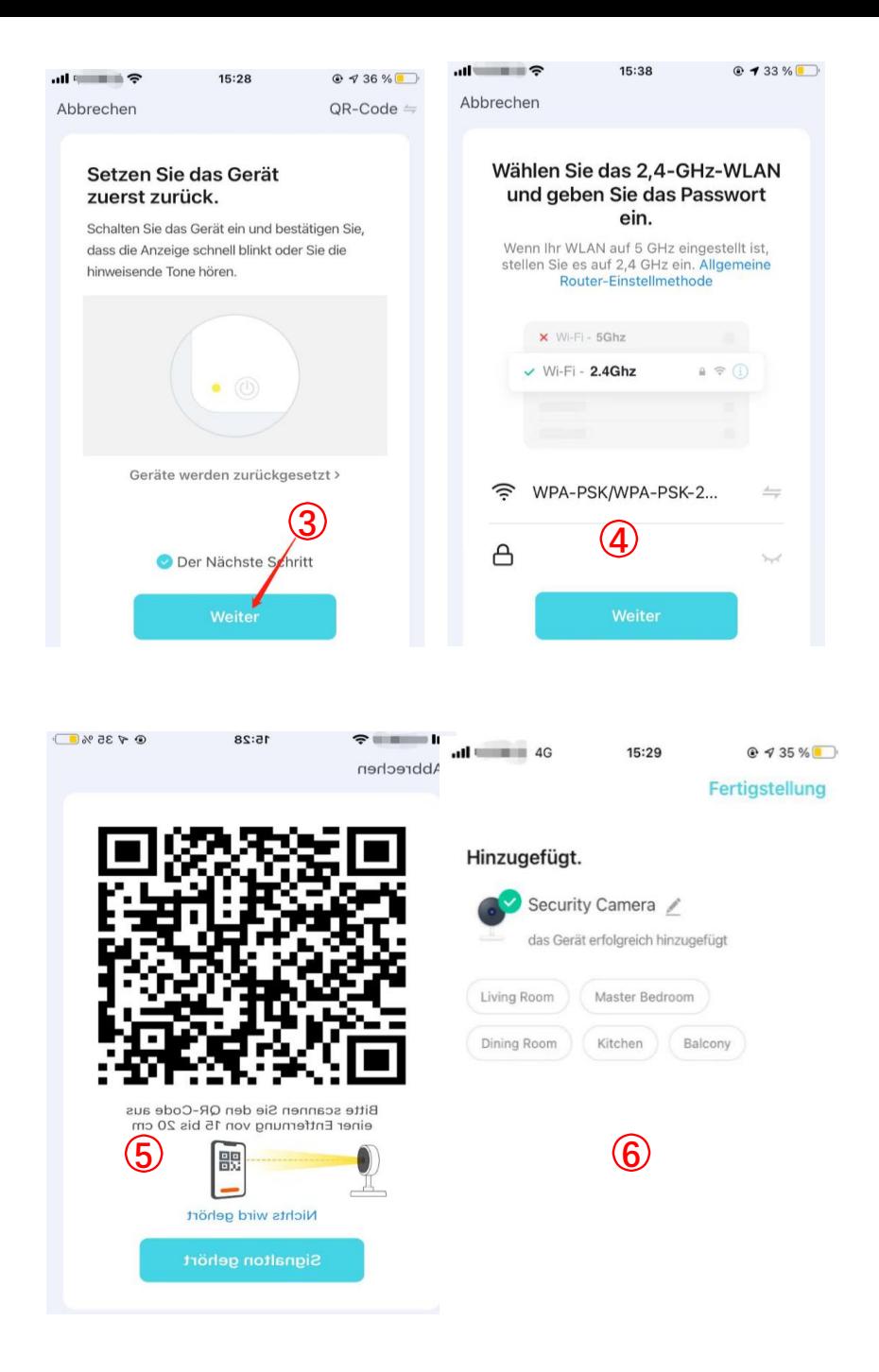

### **Fehlerbehebung**

#### **F1: Was soll ich tun, wenn die Kamera während des Vorgangs nicht angeschlossen werden kann?**

\* Wenn Sie nach Abschluss des Kamera-Selbsttests keinen Signalton hören. Sie können die Reset-Taste 5-6 Sekunden lang drücken, um die Kamera zurückzusetzen. Wenn das Zurücksetzen erfolgreich ist. Sie hören einen Signalton. und Sie können das Mobiltelefon verwenden, um das Netzwerk normal einzustellen.

\* Die Kamera unterstützt nur 2,4 GHz Wi-Fi. Bitte stellen Sie sicher, dass die Verbindung korrekt ist. beim Anschließen der Kamera. Sie hören verschiedene Sprachansagen. Befolgen Sie die

Sprachanweisungen, um entsprechende Maßnahmen zu ergreifen. **F2: Wie kann ich meine Kamera mit einem anderen Wi-Fi-Netzwerk verbinden?**

\* Wenn das aktuelle WLAN der Kamera und das WLAN, das Sie ändern möchten, gleichzeitig verbunden werden können. Sie können in der Einstellungsschnittstelle nach unten ziehen. Klicken Sie auf Kamera entfernen, um das Netzwerk in der neuen Wi-Fi-Umgebung einzurichten. wenn die Kamera vom aktuellen WLAN getrennt wird. Der App-Stream zeigt "Gerät getrennt" an. Klicken Sie auf Fehlerbehebung, um eine Verbindung zu einem anderen WLAN herzustellen. Oder entfernen Sie die Kamera aus der App. Verbinden Sie die Kamera dann natürlich erneut mit dem WLAN, zu dem Sie wechseln möchten.

#### **Q3: Nachdem Sie eine SD-Speicherkarte installiert und den Speicherkarten-Aufnahmemodus ausgewählt haben, um den ganzen Tag aufzunehmen. Warum gibt es einen leeren Teil in der Video-Timeline?**

\* Vergewissern Sie sich, dass der Status der SD-Karte normal ist. Aber. SD-Karte formatieren. Wenn die Timeline nach dem Formatieren des Videos leere Teile enthält. Ersetzen Sie sie durch eine andere SD-Karte Tipp: Wenn die Kamera den Cache löscht und neu startet. Außerdem werden leere Abschnitte auf der Videozeitachse erstellt.

#### **F4: Warum kann mein Telefon keine Benachrichtigungen empfangen?**

\* Stellen Sie sicher, dass Sie der App erlauben, Ihnen Benachrichtigungen in den Einstellungen Ihres Mobilgeräts zu senden. Stellen Sie sicher, dass Sie die Einstellung für Push-Benachrichtigungen aktiviert haben Alle Optionen in. Stellen Sie sicher, dass die aktuelle Zeit nicht die geplante Zeit zum Beenden von Benachrichtigungen ist.

Tipp: Mobilgeräte erhalten keine Benachrichtigung, wenn Sie Live-Videos von der Kamera ansehen

#### **F5: Wenn ich mich entscheide, privat zu teilen. Wie viele Konten kann ich teilen? Wie kann ich das Teilen beenden?**

\* Begrenzung der Netzwerkbandbreite und zu viele Benutzer, die gleichzeitig auf die Kamera zugreifen. Kameras mit Cloud-Service-Abonnementpaket können mit bis zu 10 gemeinsam genutzten Konten kombiniert werden. In der privaten Freigabeschnittstelle. Berühren und halten Sie das Konto, das Sie kündigen möchten, um es zu teilen. und klicken Sie dann auf Abbrechen.

#### **F6: Warum gibt es im Video einen Kreis? und warum puffert das Video beim Betrachten?**

\*Der Kreis im Video bedeutet, dass es noch geladen wird. Überprüfen Sie die Netzwerkverbindung der Kamera und des Mobilgeräts. Sie können auch die Videoqualität von HD auf glatt ändern.

#### **F7: Warum macht die Kamera Geräusche?**

\* Wenn sich die Kamera dreht. Der Motor macht ein leises Geräusch. und dann nimmt die App diese Geräusche über den Ton des Kameramikrofons auf. Sie kann entfernt werden, indem der Ton an der LIVE-Buchse ausgeschaltet wird. oder durch Ausschalten des Mikrofons im Konfigurationsanschluss. Auch. Wenn der Abstand zwischen dem Mobilgerät und der Kamera sehr gering ist. kann Echos erzeugen. Es kann aus der Ferne von der Kamera entfernt werden. Bitte kontaktieren Sie uns, wenn die Kamera ungewöhnliche Geräusche macht, die nicht entfernt werden können.

### Présentation de la camera

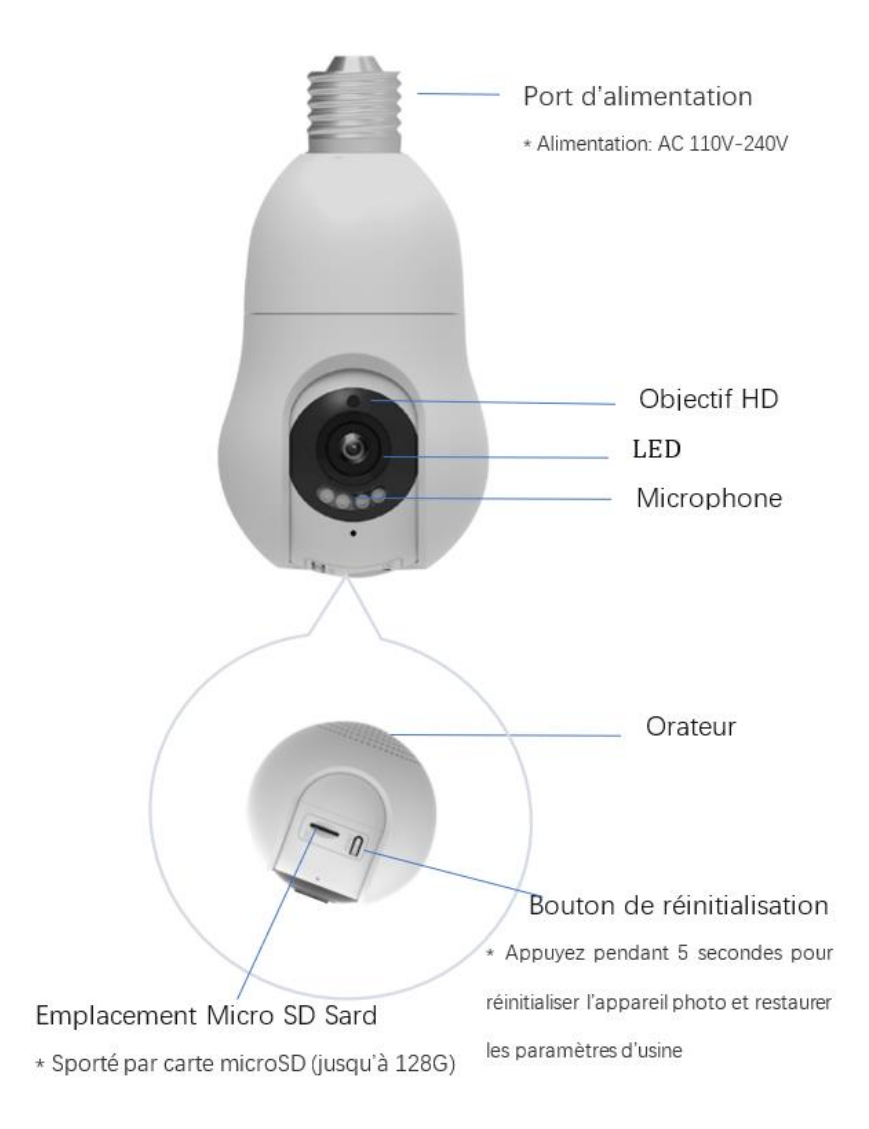

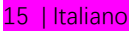

### **Contenu de la boîte?**

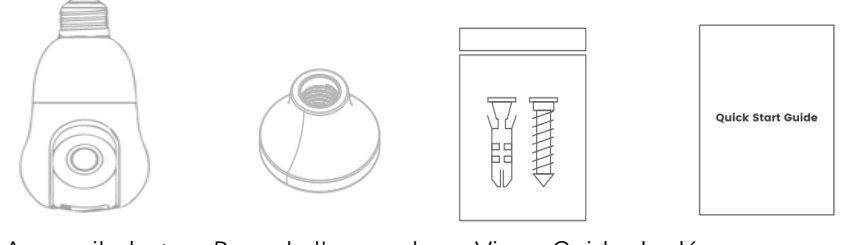

Appareil photo Base de l'ampoule Vis Guide de démarrage rapide

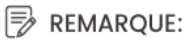

La caméra et les accessoires varient selon le modèle du produit que vous commandez.

### **Installation de la caméra**

**Étape 1** Visser la caméra dans la base de l'ampoule dans le sens de la flèche. **Étape 2** Fixer la caméra au plafond.

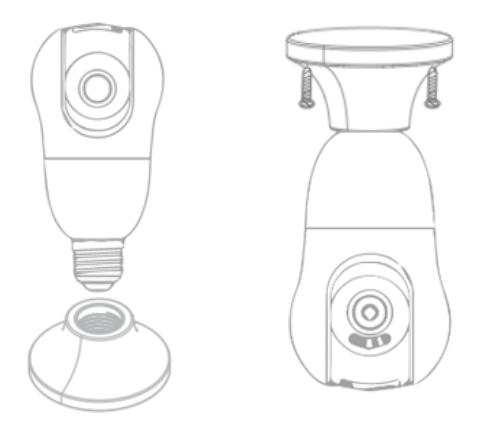

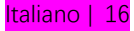

### **Installer l'APP**

· Scannez le code QR pour télécharger l'application **Veezoompro** ou l'application **Smart Life** pour terminer l'installation

· Enregistrez-vous et connectez-vous : ouvrez l'application, enregistrez-vous et connectez-vous lorsque vous y êtes invité.

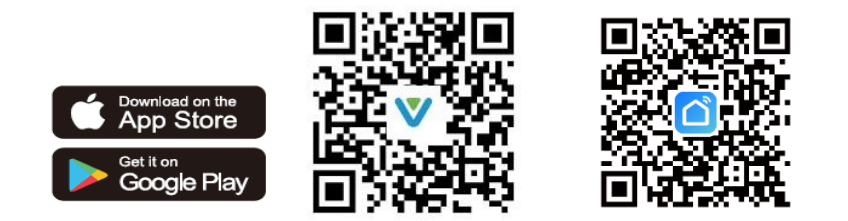

### **Paramètres du routeur**

Définissez ce paramètre avant de configurer le Wi-Fi Définissez les paramètres pertinents du routeur et n'incluez pas le mot de passe Wi-Fi (2,4 G). Caractères spéciaux tels que @#\$%^&\*()~ !.

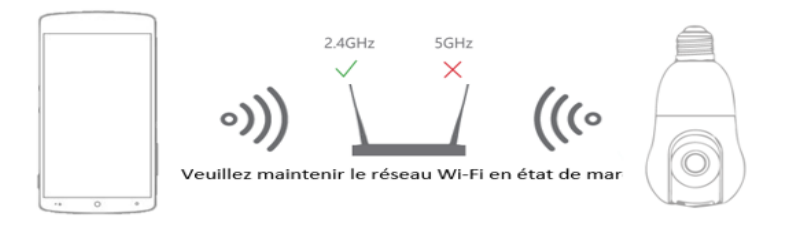

#### **NOTE:**

·Cette caméra ne prend en charge que les routeurs de la bande 2,4 GHz.

mais ne prend pas en charge les routeurs dans la bande 5 GHz.

·Gardez votre téléphone et votre appareil photo aussi près que possible du routeur pour accélérer la configuration de l'appareil photo.

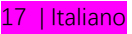

### **Ajouter une caméra**

·Assurez-vous que votre routeur Wi-Fi est disponible et connecté à Internet. ·Démarrez l'appareil photo en l'allumant. L'appareil photo effectuera un état d'auto-vérification et l'objectif tournera.

·Ouvrez l'APP sur votre appareil mobile et appuyez sur l'icône "+" située dans le coin supérieur droit de l'écran principal (Figure 1).

· Sélectionnez "Bulb Camera" parmi les options fournies (Figure 2) et procédez à l'ajout de la caméra en cliquant sur "Next" (Figure 3).

·Entrez le mot de passe de votre compte Wi-Fi et cliquez sur "Suivant" (Figure 4). L'appareil photo vous avertira par un bip une fois que l'application mobile aura généré un code QR.

·Scannez le code QR à une distance de 15 à 20 cm de l'objectif, comme illustré à la (Figure 5). Vous entendrez le bip de l'appareil photo, puis cliquez sur "Écouter le son".

·Une fois le code QR scanné avec succès, la caméra sera ajoutée avec succès (Figure 6).

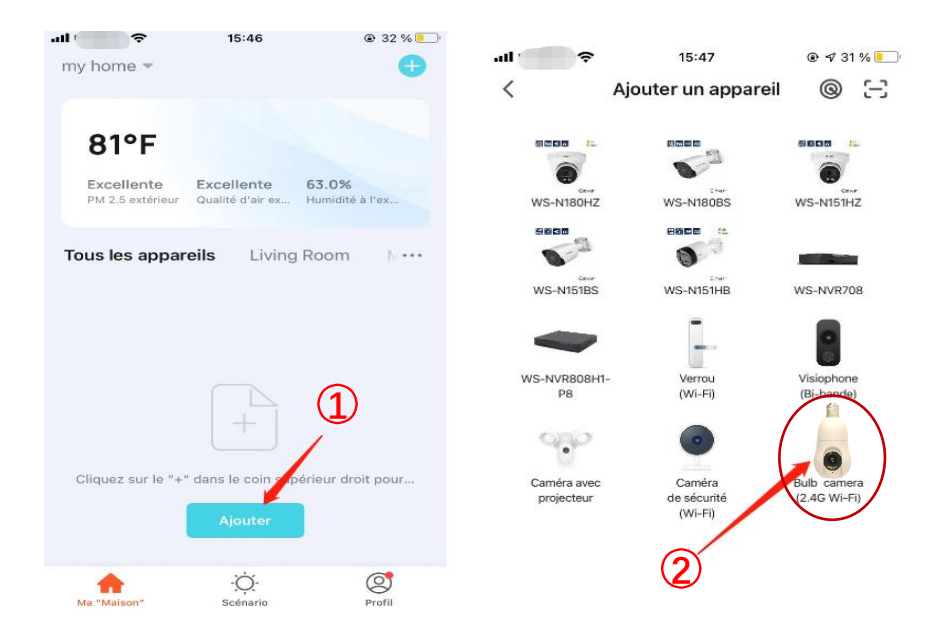

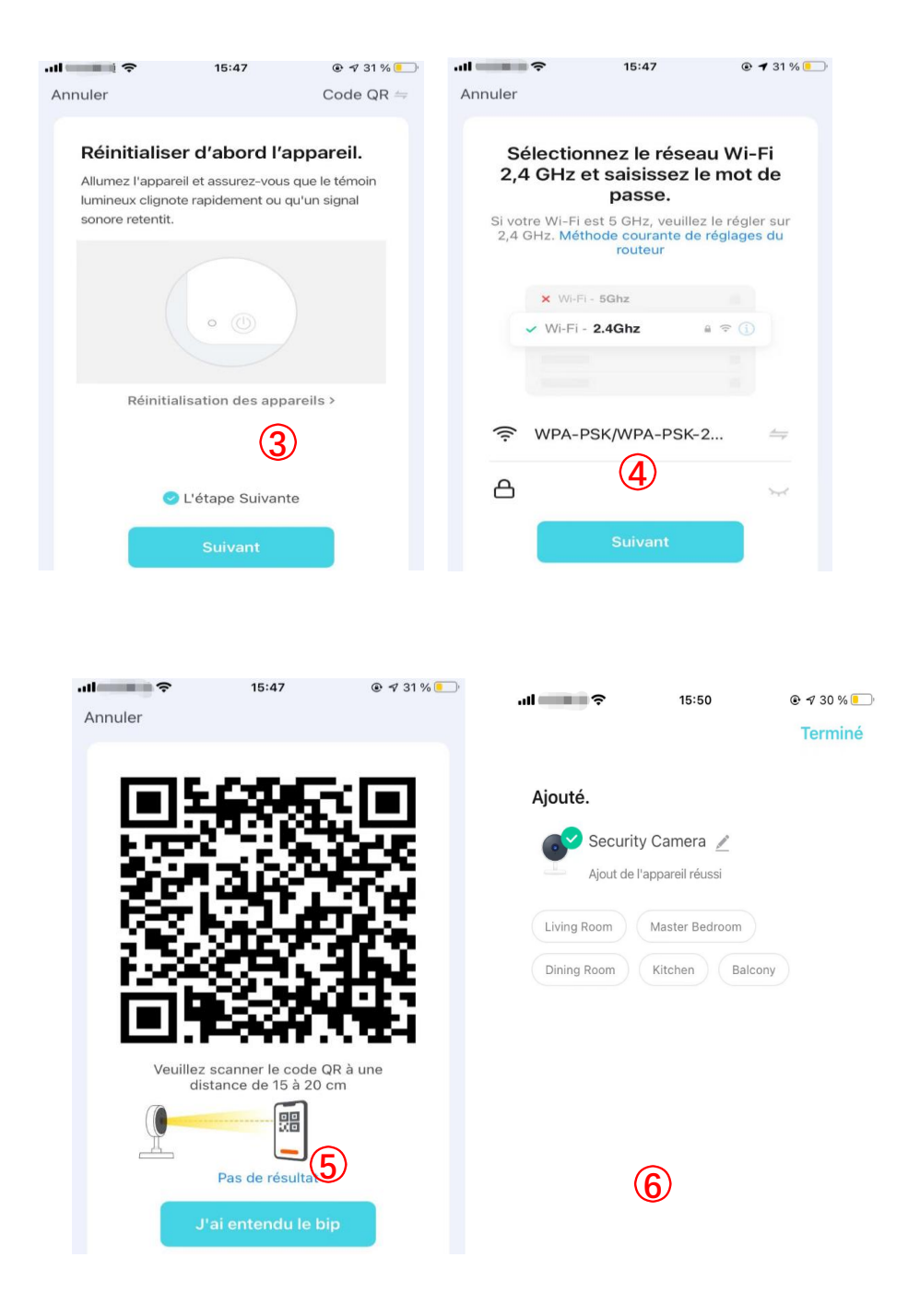

19 | Italiano

### **Dépannage**

#### **Q1 : Que dois-je faire si la caméra ne peut pas être connectée pendant le processus ?**

\* Si vous n'entendez pas le bip une fois l'autotest de la caméra terminé. vous pouvez appuyer sur le bouton de réinitialisation pendant 5 à 6 secondes pour réinitialiser la caméra. Lorsque la réinitialisation est réussie. vous entendrez un bip sonore. et vous pouvez utiliser le téléphone portable pour configurer le réseau normalement.

\* La caméra ne prend en charge que le Wi-Fi 2,4 GHz. veuillez vous assurer que la connexion est correcte. lors de la connexion de la caméra. vous entendrez différentes invites vocales. veuillez suivre les invites vocales pour prendre les mesures correspondantes.

#### **Q2 : Comment connecter ma caméra à un autre Wi-Fi ?**

\* Si le Wi-Fi actuel de la caméra et le Wi-Fi que vous souhaitez changer peuvent être connectés en même temps. vous pouvez tirer vers le bas dans l'interface de réglage. cliquez sur Supprimer la caméra pour configurer le réseau dans le nouvel environnement Wi-Fi. si la caméra est déconnectée du Wi-Fi actuel. l'application La séquence affichera "Appareil déconnecté". cliquez sur Dépanner pour vous connecter à un autre Wi-Fi. Ou supprimez la caméra de l'application. Bien sûr Reconnectez ensuite l'appareil photo au Wi-Fi vers lequel vous souhaitez basculer.

#### **Q3 : Après avoir installé une carte mémoire SD et sélectionné le mode d'enregistrement de la carte mémoire**

pour enregistrer toute la journée. pourquoi y a-t-il une partie vide sur la chronologie de la vidéo ?

\* Confirmez que l'état de la carte SD est normal. sinon. veuillez formater la carte SD. Si la chronologie comporte des parties vides après le formatage de la vidéo. Veuillez remplacer par une autre carte SD

Conseil : lorsque la caméra vide la mémoire cache et redémarre. il crée également des sections vierges sur la chronologie de la vidéo.

#### **Q4 : Pourquoi mon téléphone ne peut-il pas recevoir de notifications ?**

\* Assurez-vous d'autoriser l'application à vous envoyer des notifications dans les paramètres de votre appareil mobile. Assurezvous que les paramètres de notification push sont activés Toutes les options dans.Assurez-vous que l'heure actuelle n'est pas à l'heure prévue pour arrêter les notifications.

Conseil : Les appareils mobiles ne recevront aucune notification lorsque vous regarderez une vidéo en direct de la caméra.

#### **Q5 : Lorsque je choisis de partager en privé. combien de comptes puis-je partager ? Comment annuler le partage ?**

\* Limitation de la bande passante du réseau et trop d'utilisateurs accédant à la caméra en même temps. Les caméras avec forfait d'abonnement au service cloud peuvent être combinées avec jusqu'à 10 partages de compte. Sur l'interface de partage privé. appuyez longuement sur le compte dont vous souhaitez annuler le partage. puis cliquez sur Annuler.

#### **Q6 : Pourquoi y a-t-il un cercle dans la vidéo ? et pourquoi la vidéo tamponne-t-elle lors du visionnage ?**

\*Le cercle dans la vidéo signifie que le chargement est toujours en cours. veuillez vérifier la connexion réseau de la caméra et de l'appareil mobile. vous pouvez également changer la qualité vidéo de HD à lisse.

#### **Q7 : Pourquoi la caméra fait-elle du bruit ?**

\* Lorsque la caméra tourne. le moteur fera un petit bruit. puis l'application enregistrera ces sons via le son du microphone de la caméra. Il peut être éliminé en coupant le son dans la prise LIVE. ou en désactivant le microphone dans la prise des paramètres. aussi. Lorsque la distance entre l'appareil mobile et la caméra est très proche. il peut produire des échos. Il peut être éloigné de la caméra pour l'éliminer. Veuillez nous contacter si la caméra émet des bruits inhabituels qui ne peuvent pas être éliminés.

### Présentation de la camera

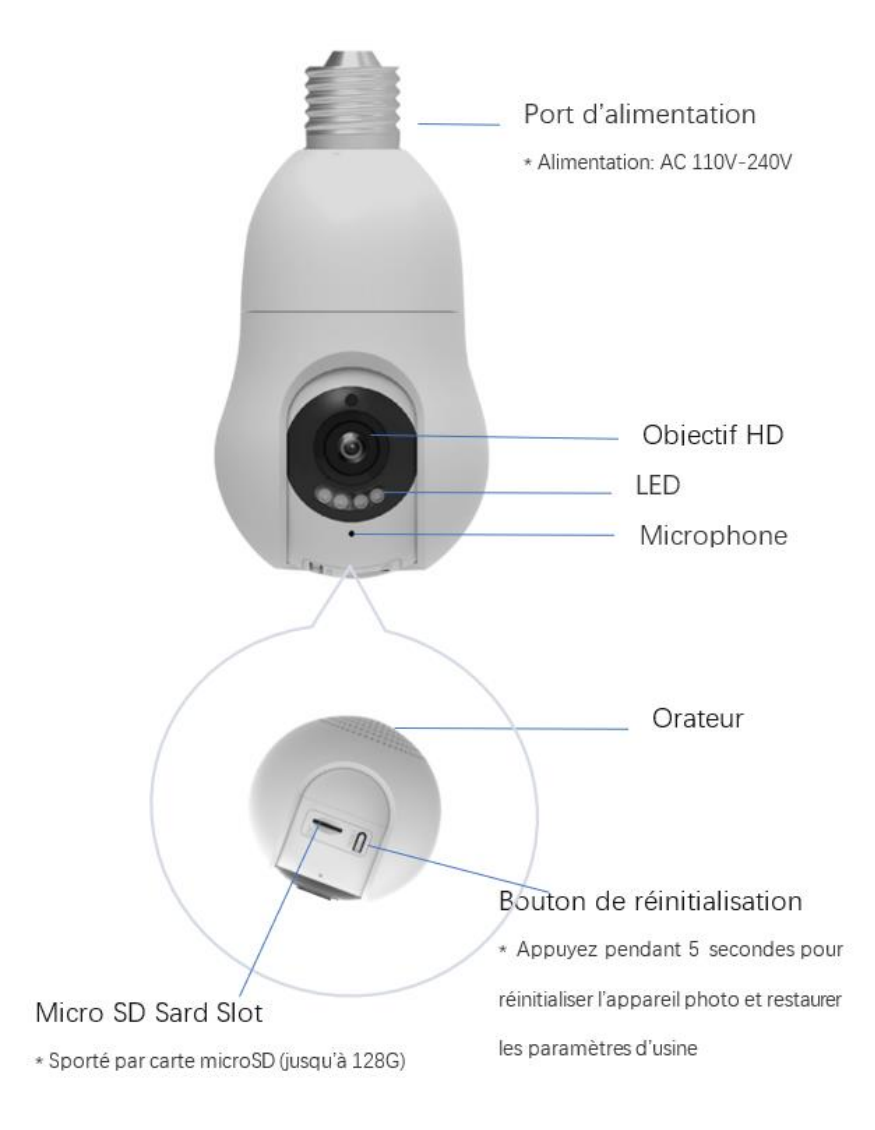

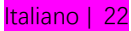

## **Cosa c'è nella scatola?**

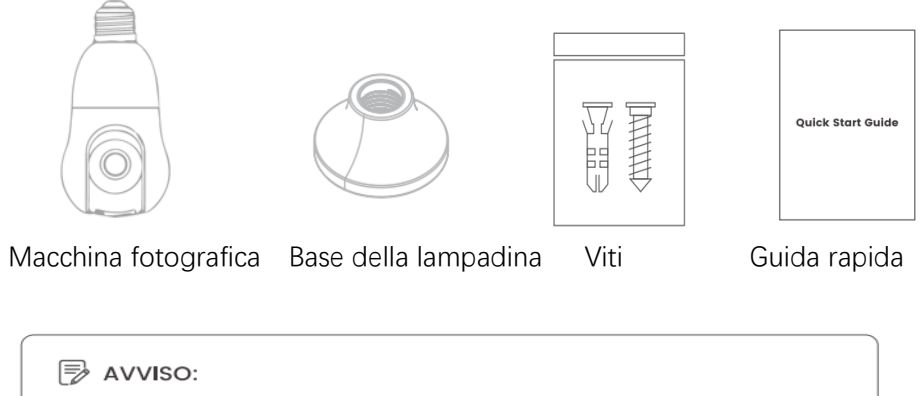

La telecamera e gli accessori si variano a seconda del modello di prodotto ordinate.

### **Installazione della telecamera**

**Fase 1** Avvitare la telecamera nella base della lampadina in direzione della freccia.

**Fase 2** Montare la telecamera sul soffitto.

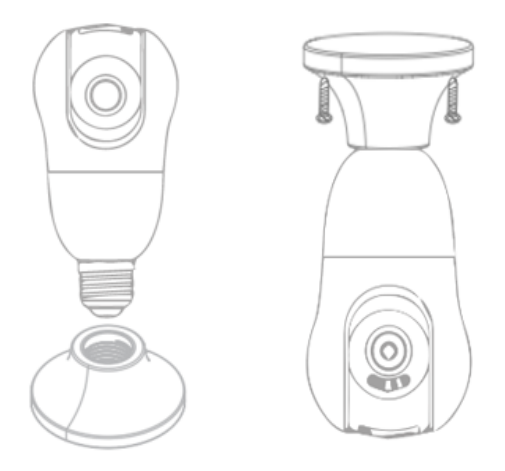

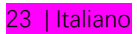

## **Installer l'APP**

·Scansiona il codice QR per scaricare l'APP **Veezoompro** o l'APP **Smart Life** per completare l'installazione

· Registrati e accedi: apri l'APP e registrati e accedi come richiesto.

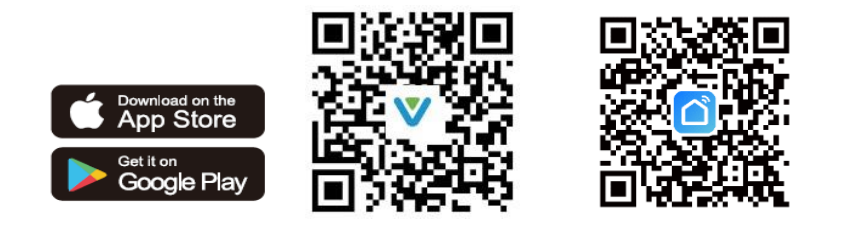

### **Impostazioni del router**

Impostare questo parametro prima di configurare il Wi-Fi Impostare i parametri rilevanti del router e non includere la password Wi-Fi (2,4 G) Caratteri speciali come @#\$%^&\*()~!.

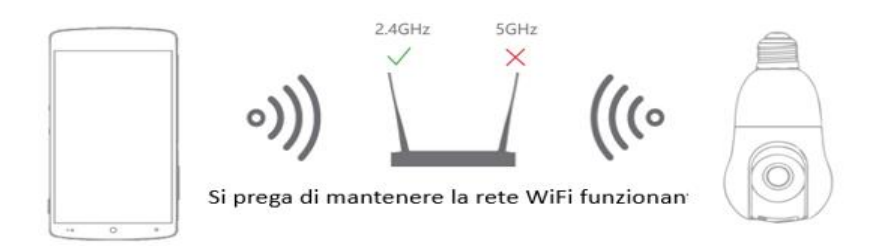

#### **NOTA:**

·Questa videocamera supporta solo router nella banda a 2.4 GHz. ma non supporta i router nella banda a 5 GHz.

·Tenere il telefono e la fotocamera il più vicino possibile al router per velocizzare la configurazione della fotocamera.

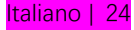

## **Ajouter Camera**

·Assicurati che il router Wi-Fi sia disponibile e connesso a Internet.

·Avviare la fotocamera accendendola. La fotocamera eseguirà uno stato di autocontrollo e l'obiettivo ruoterà.

·Apri l'APP sul tuo dispositivo mobile e premi l'icona "+" situata nell'angolo in alto a destra della schermata principale (Figura 1).

·Selezionare "Bulb Camera" dalle opzioni fornite (Figura 2) e procedere con l'aggiunta della fotocamera facendo clic su "Avanti" (Figura 3).

·Inserire la password dell'account Wi-Fi e fare clic su "Avanti" (Figura 4). La fotocamera ti avviserà con un segnale acustico dopo che l'APP mobile ha generato un codice QR.

·Scansiona il codice QR da una distanza di 15-20 cm dall'obiettivo come mostrato nella (Figura 5). Sentirai il segnale acustico della fotocamera, quindi fai clic su "Ascolta suono".

·Una volta scansionato correttamente il codice QR, la fotocamera verrà aggiunta correttamente (Figura 6).

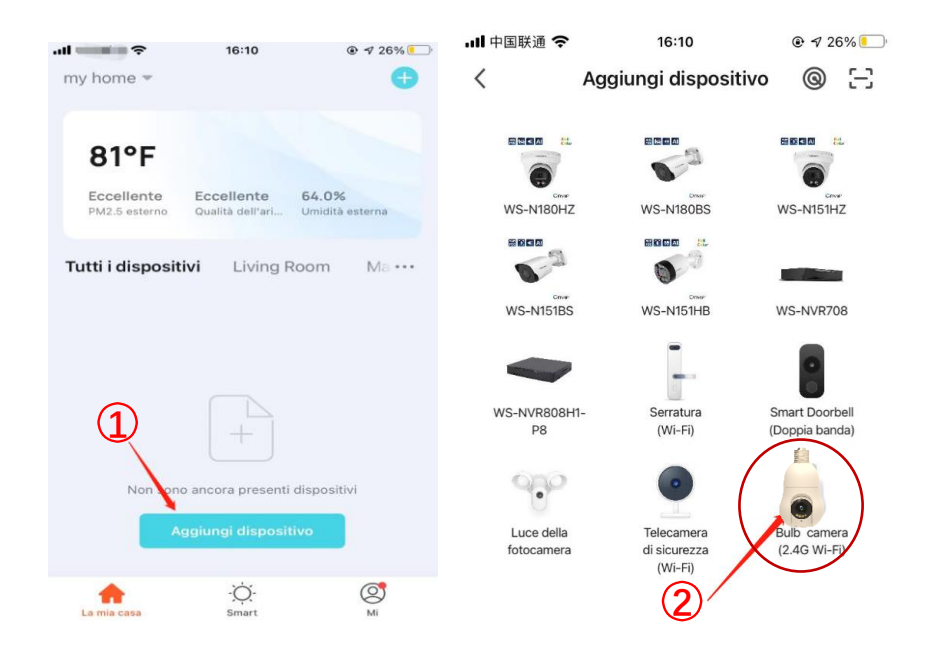

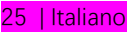

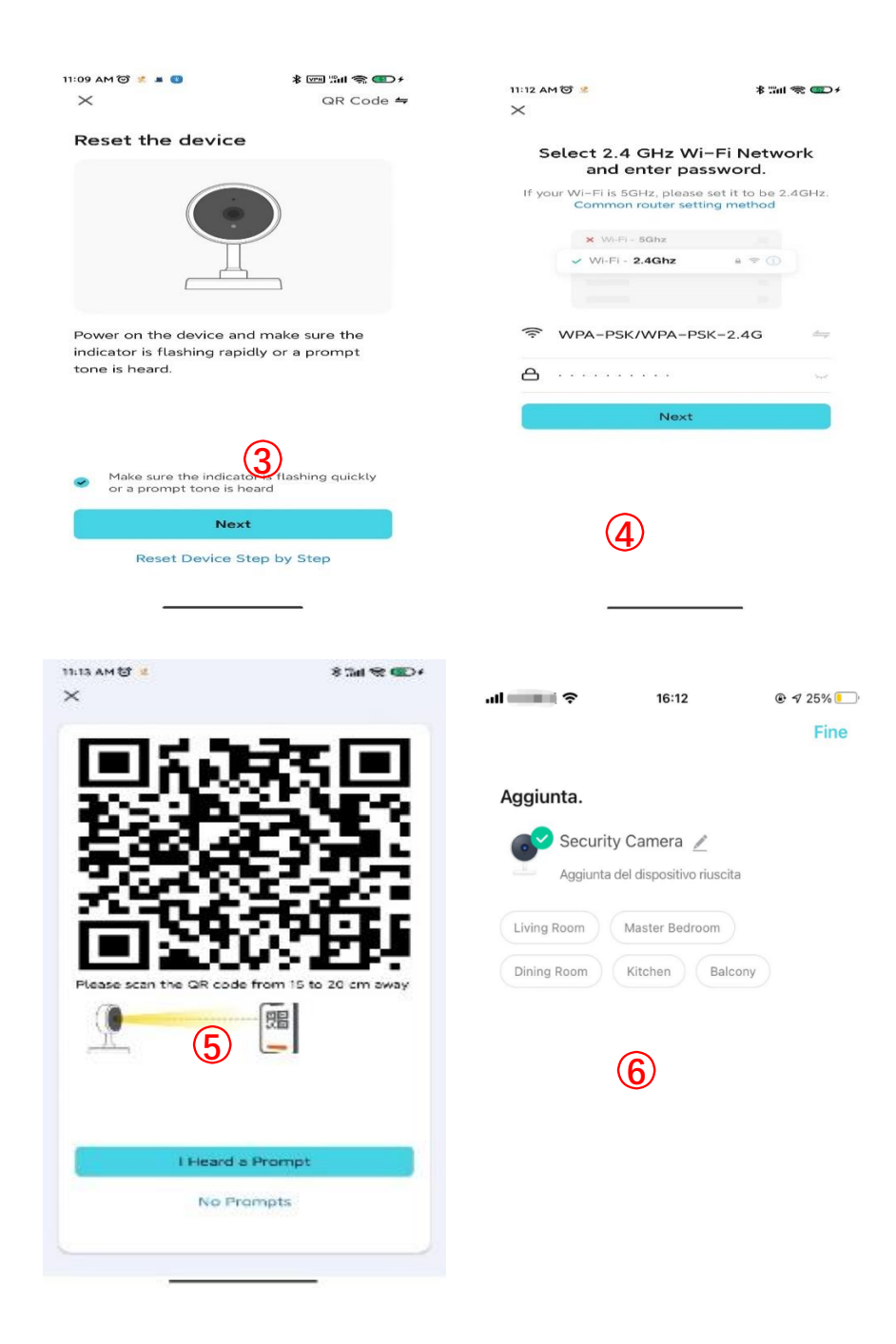

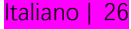

## **Risoluzione dei problemi**

#### **Q1: Cosa devo fare se la fotocamera non può essere collegata durante il processo?**

\* Se non si sente il segnale acustico al termine dell'autotest della fotocamera. è possibile premere il pulsante di ripristino per 5-6 secondi per ripristinare la fotocamera. Quando il ripristino ha esito positivo. sentirai un segnale acustico. ed è possibile utilizzare il telefono cellulare per configurare normalmente la rete.

\* La fotocamera supporta solo il Wi-Fi a 2,4 GHz. si prega di assicurarsi che la connessione sia corretta. quando si collega la fotocamera. sentirai diversi messaggi vocali. si prega di seguire le istruzioni vocali per prendere le misure corrispondenti.

#### **D2: Come collegare la mia videocamera a un altro Wi-Fi?**

\* Se l'attuale Wi-Fi della videocamera e il Wi-Fi che si desidera commutare possono essere collegati contemporaneamente. puoi tirare verso il basso nell'interfaccia delle impostazioni. fare clic su Rimuovi telecamera per configurare la rete nel nuovo ambiente Wi-Fi. se la fotocamera è disconnessa dal Wi-Fi corrente. l'applicazione La sequenza mostrerà "Dispositivo disconnesso". fai clic su Risoluzione dei problemi per connetterti a un altro Wi-Fi. Oppure rimuovi la fotocamera dall'app. Ovviamente Quindi ricollega la videocamera al Wi-Fi a cui vuoi passare.

**D3: Dopo aver installato una scheda di memoria SD e aver selezionato la modalità di registrazione della scheda di memoria registrare tutto il giorno. perché c'è una parte vuota sulla sequenza temporale del video?** \* Verificare che lo stato della scheda SD sia normale. altrimenti. si prega di formattare la scheda SD. Se la sequenza temporale presenta parti vuote dopo la formattazione del video. Si prega di sostituire con un'altra scheda SD Suggerimento: quando la fotocamera cancella la memoria cache e si riavvia. crea anche sezioni vuote sulla timeline del video.

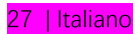

#### **Q4: Perché il mio telefono non può ricevere notifiche?**

\* Assicurati di consentire all'APP di inviarti notifiche nelle impostazioni del tuo dispositivo mobile. assicurati di aver attivato le impostazioni di notifica push Tutte le opzioni in. assicurati che l'ora corrente non sia l'ora pianificata per interrompere le notifiche.

Suggerimento: i dispositivi mobili non riceveranno alcuna notifica quando guardi un video in diretta dalla fotocamera.

#### **D5: Quando scelgo di condividere in privato. quanti account posso condividere? Come faccio ad annullare la condivisione?**

\* Limitazione della larghezza di banda della rete e troppi utenti che accedono alla telecamera contemporaneamente. Le telecamere con pacchetto di abbonamento al servizio cloud possono essere combinate con un massimo di 10 Condivisione account. Nell'interfaccia di condivisione privata. toccare e tenere premuto l'account di cui si desidera annullare la condivisione. e quindi fare clic su Annulla.

### **D6: Perché c'è un cerchio nel video? e perché il video bufferizza durante la visione?**

\*Il cerchio nel video indica che è ancora in fase di caricamento. controllare la connessione di rete della fotocamera e del dispositivo mobile. puoi anche cambiare Cambia la qualità del video da HD a liscia.

#### **D7: Perché la fotocamera fa rumore?**

\* Quando la fotocamera ruota. il motore emetterà un piccolo suono. e quindi l'app registrerà questi suoni attraverso il suono del microfono della fotocamera. Può essere eliminato disattivando l'audio nel jack LIVE. o spegnendo il microfono nel jack delle impostazioni. Anche. Quando la distanza tra il dispositivo mobile e la fotocamera è molto ridotta. può produrre echi. Può essere lontano dalla fotocamera da eliminare. Vi preghiamo di contattarci se la fotocamera emette rumori insoliti che non possono essere eliminati.

### Introducción a la cámara

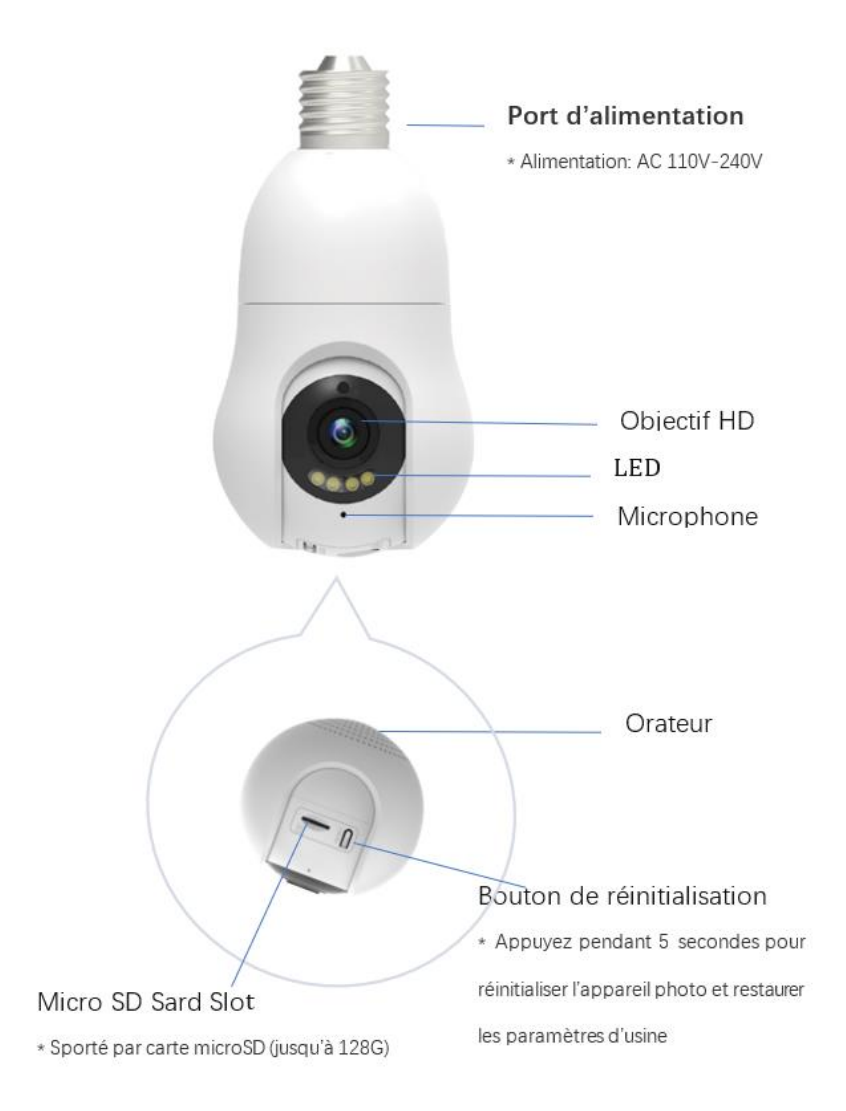

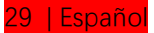

### **Contenido de la caja**

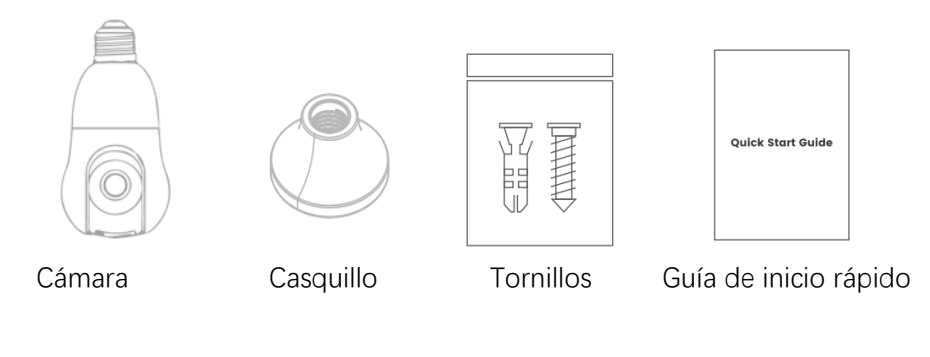

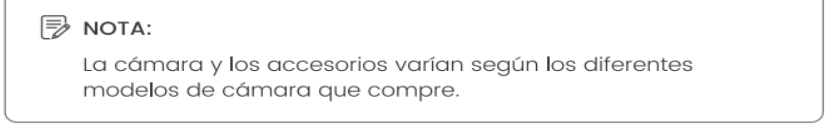

### **Instalación de la cámara**

**Paso 1** Atornille la cámara en la base de la bombilla en la dirección de la flecha. **Paso 2** Monte la cámara en el techo.

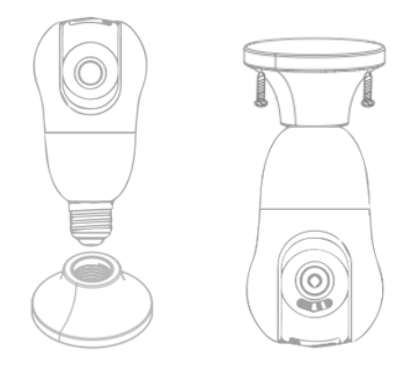

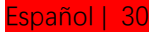

## **Instalar la aplicación**

·Escanee el código QR para descargar la aplicación **Veezoompro** o la aplicación **Smart Life** y complete la instalación

· Regístrese e inicie sesión: abra la aplicación y regístrese e inicie sesión cuando se le solicite.

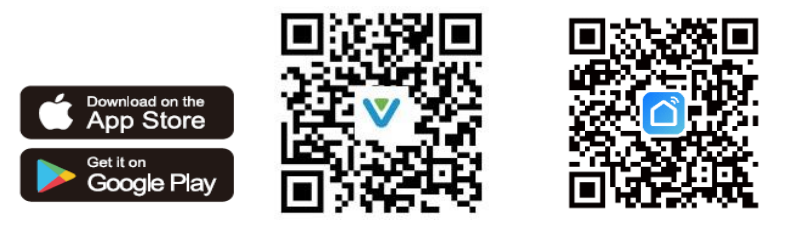

## **Configuración del enrutador**

Configure este parámetro antes de configurar Wi-Fi Configure los parámetros relevantes del enrutador y no incluya la contraseña de Wi-Fi (2.4 G) Caracteres especiales como @#\$%^&\*()~!.

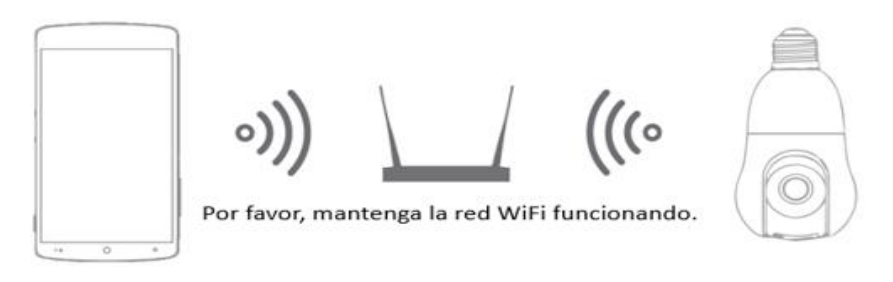

#### **NOTA:**

·Esta cámara solo admite enrutadores en la banda de 2,4 GHz. pero no admite enrutadores en la banda de 5 GHz.

·Mantenga su teléfono y cámara lo más cerca posible del enrutador para acelerar la configuración de la cámara.

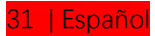

## **Ajouter Camera**

·Asegúrese de que su enrutador Wi-Fi esté disponible y conectado a Internet. · Inicie la cámara encendiéndola. La cámara realizará un estado de autocomprobación y la lente girará.

·Abre la APP en tu dispositivo móvil y presiona el ícono "+" ubicado en la esquina superior derecha de la pantalla principal (Figura 1).

· Seleccione "Bulb Camera" de las opciones proporcionadas (Figura 2) y continúe agregando la cámara haciendo clic en "Siguiente" (Figura 3).

·Ingrese la contraseña de su cuenta Wi-Fi y haga clic en "Siguiente" (Figura 4). La cámara le avisará con un pitido después de que la aplicación móvil genere un código QR.

· Escanee el código QR desde una distancia de 15-20 cm de la lente como se muestra en la (Figura 5). Escuchará el pitido de la cámara y luego haga clic en "Escuchar sonido".

·Una vez que el código QR se escanee con éxito, la cámara se agregará con éxito (Figura 6).

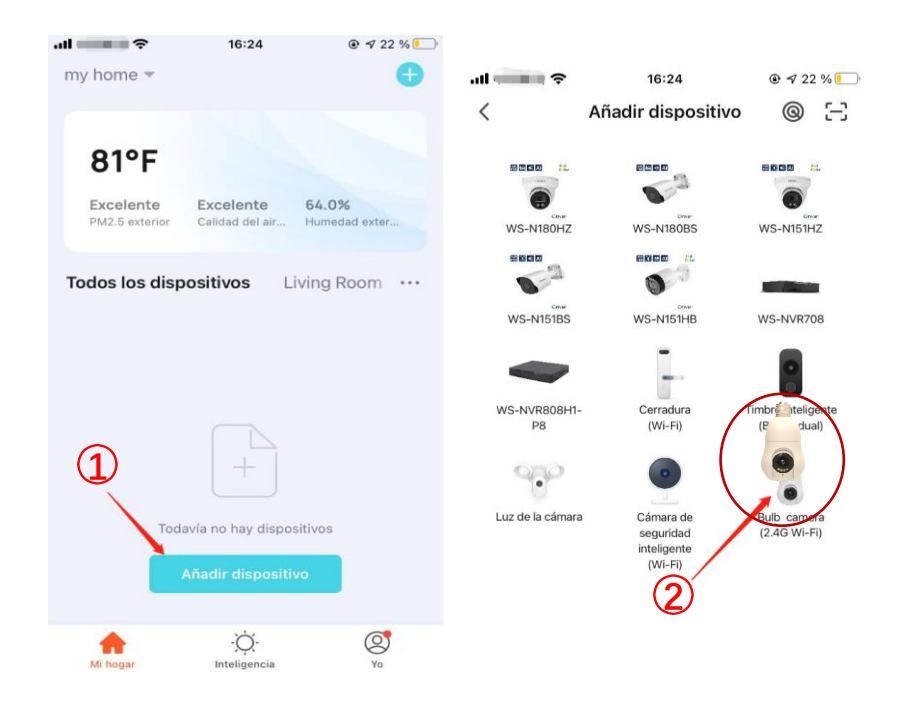

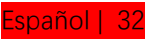

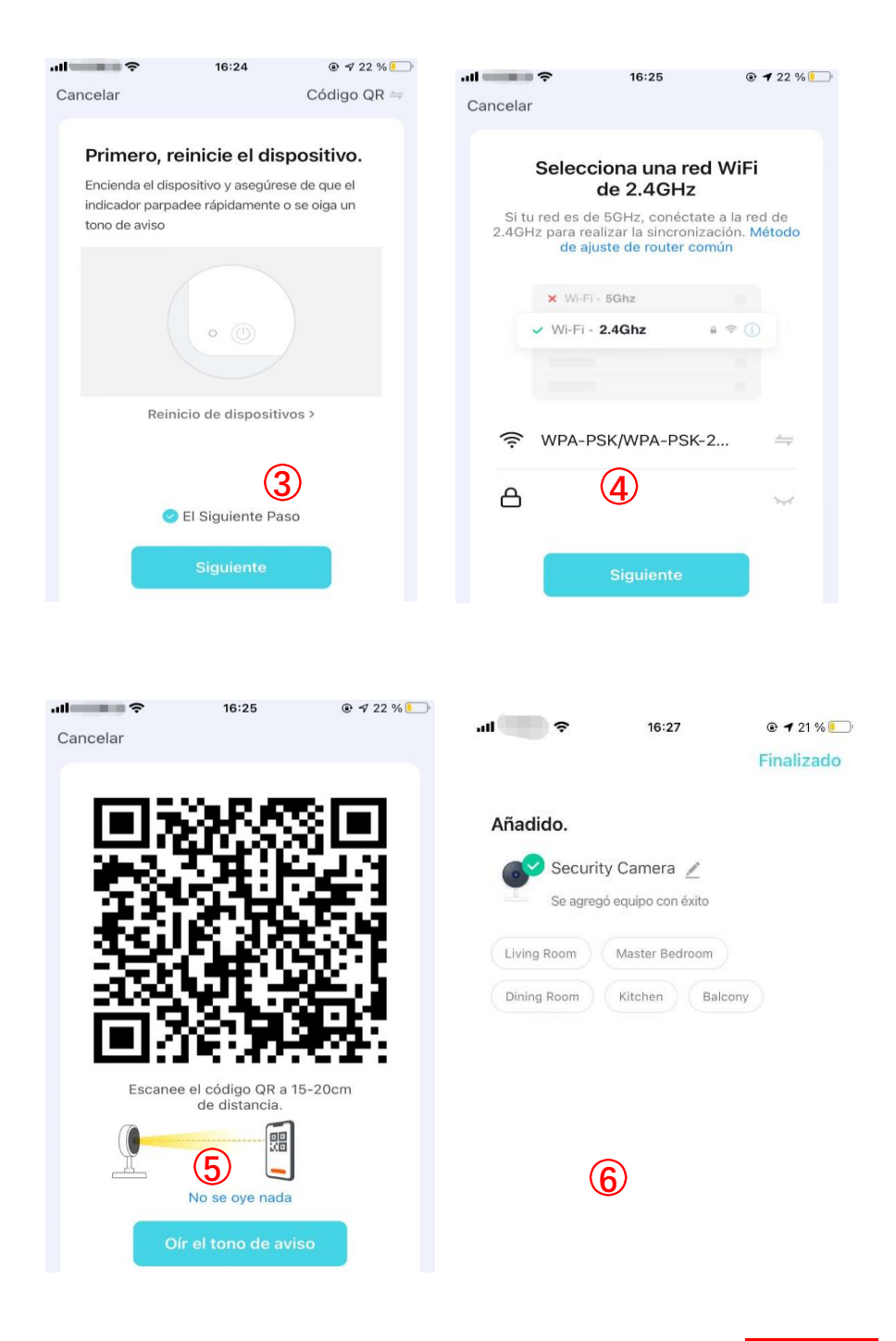

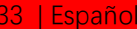

## **Solución de problemas**

### **P1: ¿Qué debo hacer si la cámara no se puede conectar durante el proceso?**

\* Si no escucha el pitido después de completar la autocomprobación de la cámara. puede presionar el botón de reinicio durante 5-6 segundos para reiniciar la cámara. Cuando el reinicio es exitoso. escuchará un pitido. y puede usar el teléfono móvil para configurar la red normalmente.

\* La cámara solo admite Wi-Fi de 2,4 GHz. por favor, asegúrese de que la conexión sea correcta. al conectar la cámara. escuchará diferentes indicaciones de voz. siga las indicaciones de voz para tomar las medidas correspondientes.

#### **P2: ¿Cómo hacer que mi cámara se conecte a otra red Wi-Fi?**

\* Si el Wi-Fi actual de la cámara y el Wi-Fi que desea cambiar se pueden conectar al mismo tiempo. puede tirar hacia abajo en la interfaz de configuración. haga clic en Quitar cámara para configurar la red en el nuevo entorno Wi-Fi. si la cámara está desconectada del Wi-Fi actual. la aplicación La secuencia mostrará "Dispositivo desconectado". haga clic en Solucionar problemas para conectarse a otro Wi-Fi. O quita la cámara de la aplicación. Por supuesto, luego vuelva a conectar la cámara al Wi-Fi al que desea cambiar.

### **P3: Después de instalar una tarjeta de memoria SD y seleccionar el modo de grabación de la tarjeta de memoria para grabar todo el día. ¿Por qué hay una parte en blanco en la línea de tiempo del video?**

\* Confirme que el estado de la tarjeta SD es normal. si no. formatea la tarjeta SD. Si la línea de tiempo tiene partes en blanco después de formatear el video. Reemplácela con otra tarjeta SD Sugerencia: cuando la cámara borre la memoria caché y se reinicie. también crea secciones en blanco en la línea de tiempo del video.

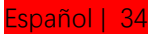

#### **P4: ¿Por qué mi teléfono no puede recibir notificaciones?**

\* Asegúrese de permitir que la aplicación le envíe notificaciones en la configuración de su dispositivo móvil. asegúrese de tener activada la configuración de notificaciones automáticas Todas las opciones en.

Asegúrese de que la hora actual no sea la hora programada para detener las notificaciones.

Sugerencia: los dispositivos móviles no recibirán ninguna notificación cuando vea videos en vivo de la cámara

#### **P5: Cuando elijo compartir en privado. ¿Cuántas cuentas puedo compartir? ¿Cómo dejo de compartir?**

\* Limitación del ancho de banda de la red y demasiados usuarios accediendo a la cámara al mismo tiempo. Las cámaras con paquete de suscripción al servicio en la nube se pueden combinar con hasta 10 cuentas compartidas. En la interfaz de uso compartido privado. toque y mantenga presionada la cuenta que desea cancelar para compartir. y luego haga clic en Cancelar.

#### **P6: ¿Por qué hay un círculo en el video? y ¿por qué el video se almacena en búfer cuando se ve?**

\*El círculo en el video significa que aún se está cargando. compruebe la conexión de red de la cámara y el dispositivo móvil. también puede cambiar Cambie la calidad del video de HD a fluida.

#### **P7: ¿Por qué la cámara hace ruido?**

\* Cuando la cámara gira. el motor hará un pequeño sonido. y luego la aplicación grabará estos sonidos a través del sonido del micrófono de la cámara. Puede eliminarse apagando el sonido en el jack LIVE. o apagando el micrófono en el conector de configuración. también. Cuando la distancia entre el dispositivo móvil y la cámara es muy pequeña. puede producir ecos. Puede ser remotamente lejos de la cámara para eliminar. Póngase en contacto con nosotros si la cámara hace ruidos inusuales que no se pueden eliminar.

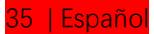

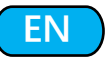

### **Technical Support**

If you need any technical help, please contact our support team before returning the products, support@veezoom.cn

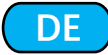

### **Technischer Support**

Wenn Sie technische Hilfe benötigen, wenden Sie sich bitte an unser Support-Team, bevor Sie die Produkte zurücksenden, [support@veezoom.cn](mailto:support@veezoom.cn)

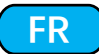

### **Assistance technique**

Si vous avez besoin d'aide technique, veuillez contacter notre équipe d'assistance avant de retourner les produits, [support@veezoom.cn](mailto:support@veezoom.cn)

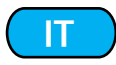

### **Supporto tecnico**

Se hai bisogno di assistenza tecnica, contatta il nostro team di supporto prima di restituire i prodotti, [support@veezoom.cn](mailto:support@veezoom.cn)

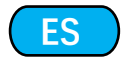

### **Soporte técnico**

Si necesita ayuda técnica, comuníquese con nuestro equipo de soporte antes de devolver los productos, support@veezoom.cn